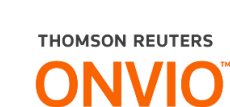

# **ONVIO MESSENGER**

Integração entre o Contábil, ONVIO e o WhatsApp para que seu cliente tenha acesso as informações 24 horas por dia.

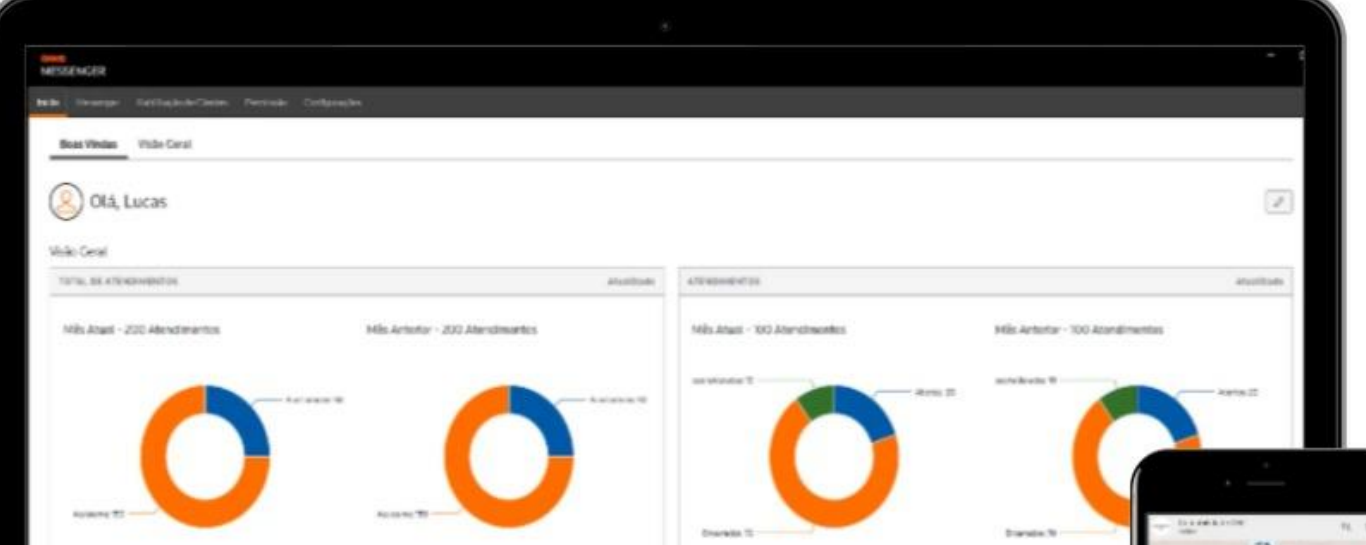

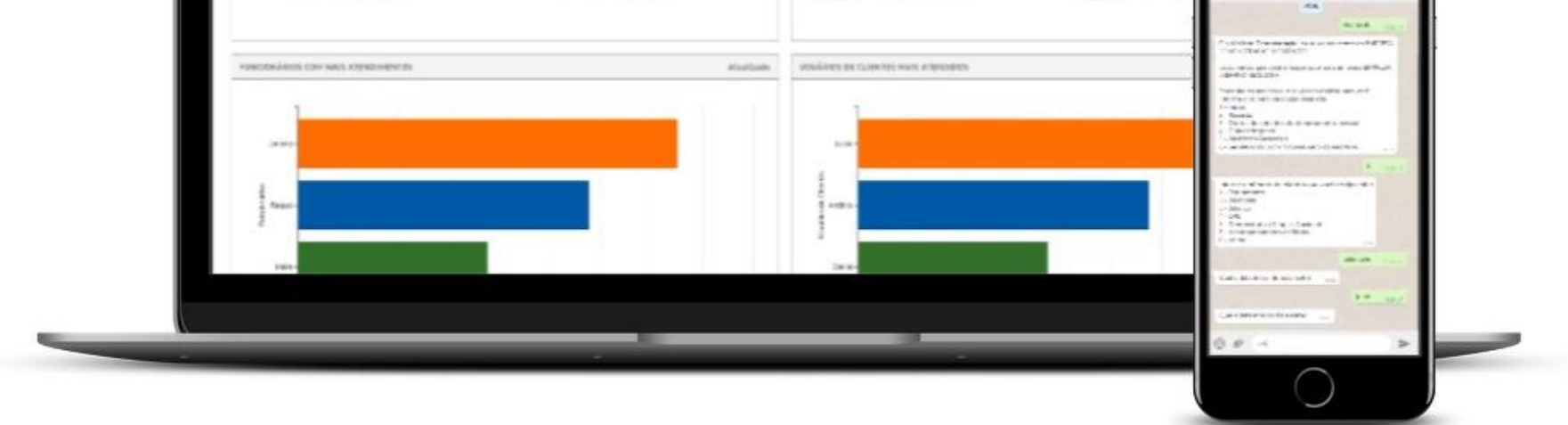

The intelligence, technology and human expertise you need to find trusted answers.

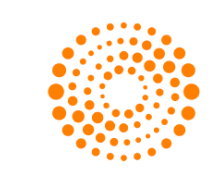

## the answer company™ **THOMSON REUTERS®**

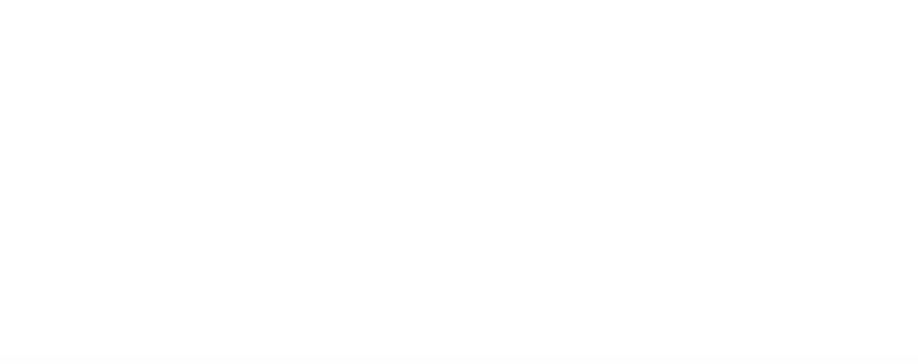

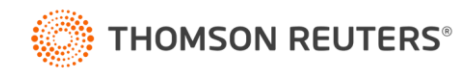

## **Sumário**

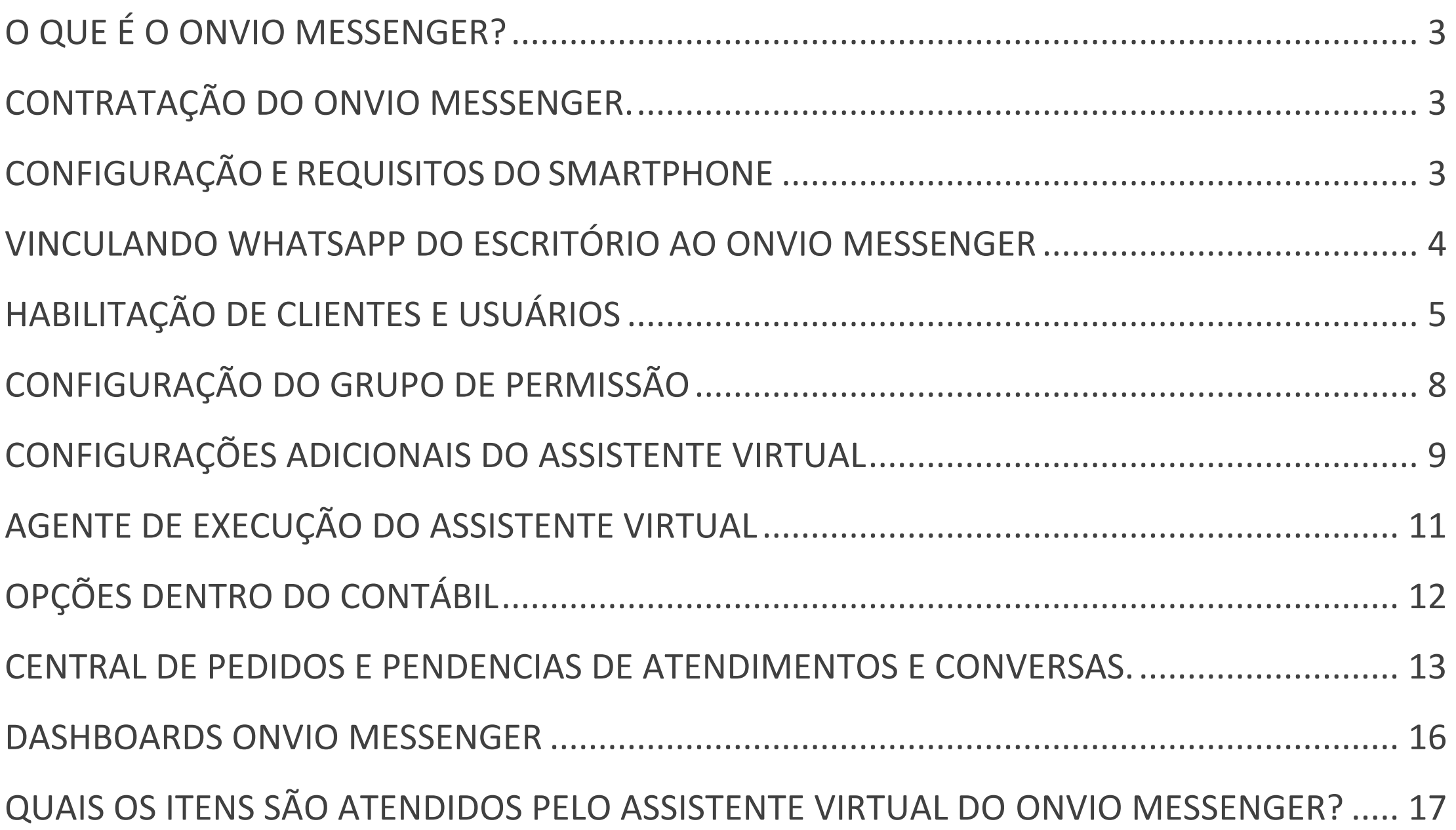

<span id="page-1-0"></span>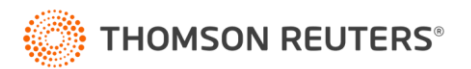

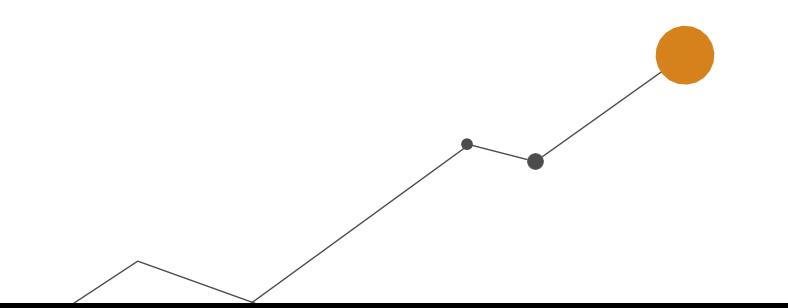

#### **O QUE É O ONVIO MESSENGER?**

O ONVIO Messenger é um sistema de atendimento que oferece a você a possibilidade de responder diretamente aos seus clientes através do WhatsApp. Um dos principais recursos dessa ferramenta é a integração entre o WhatsApp, o ONVIO e o Contábil.

O sistema conta com um assistente virtual que compreende as solicitações dos clientes do escritório e executa a emissão de documentos diretamente no sistema contábil. Além disso, ele realiza a publicação no ONVIO Portal do Cliente e disponibiliza as informações de forma automatizada no WhatsApp, 24 horas por dia.

Com mais de 30 serviços disponíveis, o assistente pode executar tarefas de forma automática, eliminando a necessidade de os seus clientes ficarem aguardando por uma resposta.

- · Habilite o WhatsApp beta para obter mais informações, *clique aqui.*
- Verifique se a opção de economia de bateria está desabilitada.

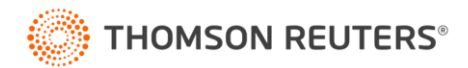

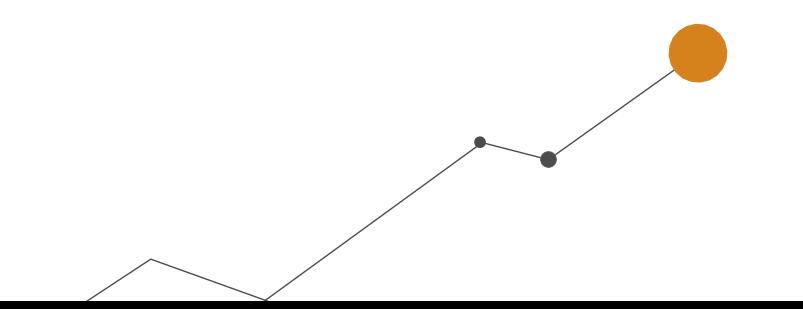

## <span id="page-2-0"></span>**CONTRATAÇÃO DO ONVIO MESSENGER.**

Antes de qualquer configuração, deve ser feita a contratação do ONVIO Messenger, caso você ainda não tenha contratado, acesse o link abaixo e veja como fazer:

#### [Como contratar o ONVIO](https://suporte.dominioatendimento.com/central/faces/solucao.html?codigo=8672) Messenger?

#### <span id="page-2-1"></span>**CONFIGURAÇÃO E REQUISITOS DO SMARTPHONE**

**Sistema**: Android 10 ou IOS 11 ou superior

**Memória Ram**: Mínimo 4 Gigas

**Memória Interna**: Mínimo 2 Gigas

#### OBSERVAÇÕES ADICIONAIS

**Essas informações podem variar de acordo com o modelo de celular utilizado:**

- Mantenha o celular sempre carregado para evitar que entre no modo de economia, pois muitos celulares ativam esse modo automaticamente, afetando o desempenho dos aplicativos.
- É recomendado que o celular seja exclusivamente destinado ao uso do escritório contábil e que apenas o ONVIO Messenger seja utilizado para a troca de mensagens, evitando o uso do aparelho ou outros WhatsApps Web para comunicação com os clientes.
- Certifique-se de que o WhatsApp esteja vinculado ao ONVIO Messenger, pois caso seja vinculado a uma conta pessoal, as conversas particulares serão exibidas no Portal do ONVIO Messenger.
- Mantenha o celular conectado a uma rede estável, seja por meio de 4G ou WiFi.

**3.** Na barra de ferramentas ao lado esquerdo da tela, clique o ícone **Configurações**  $\frac{100}{100}$ , após, acesse a opção **Configuração do Celular** e aguarde gerar o **QR Code** na tela;

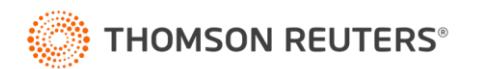

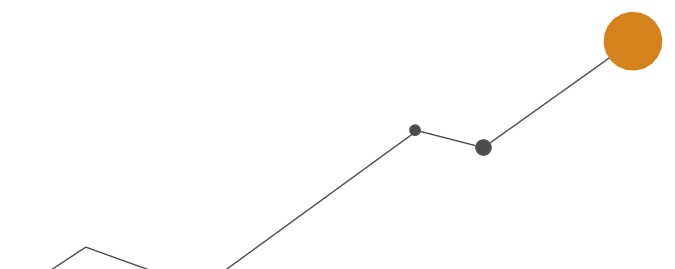

#### <span id="page-3-0"></span>**VINCULANDO WHATSAPP DO ESCRITÓRIO AO ONVIO MESSENGER**

**1.** Após a contratação efetue o vínculo do WhatsApp do celular com o ONVIO Messenger através

de QR Code. Para isto, efetue login no **[ONVIO.com.br](https://onvio.com.br/)** clique no menu  $\blacksquare$  e acesse o Messenger;

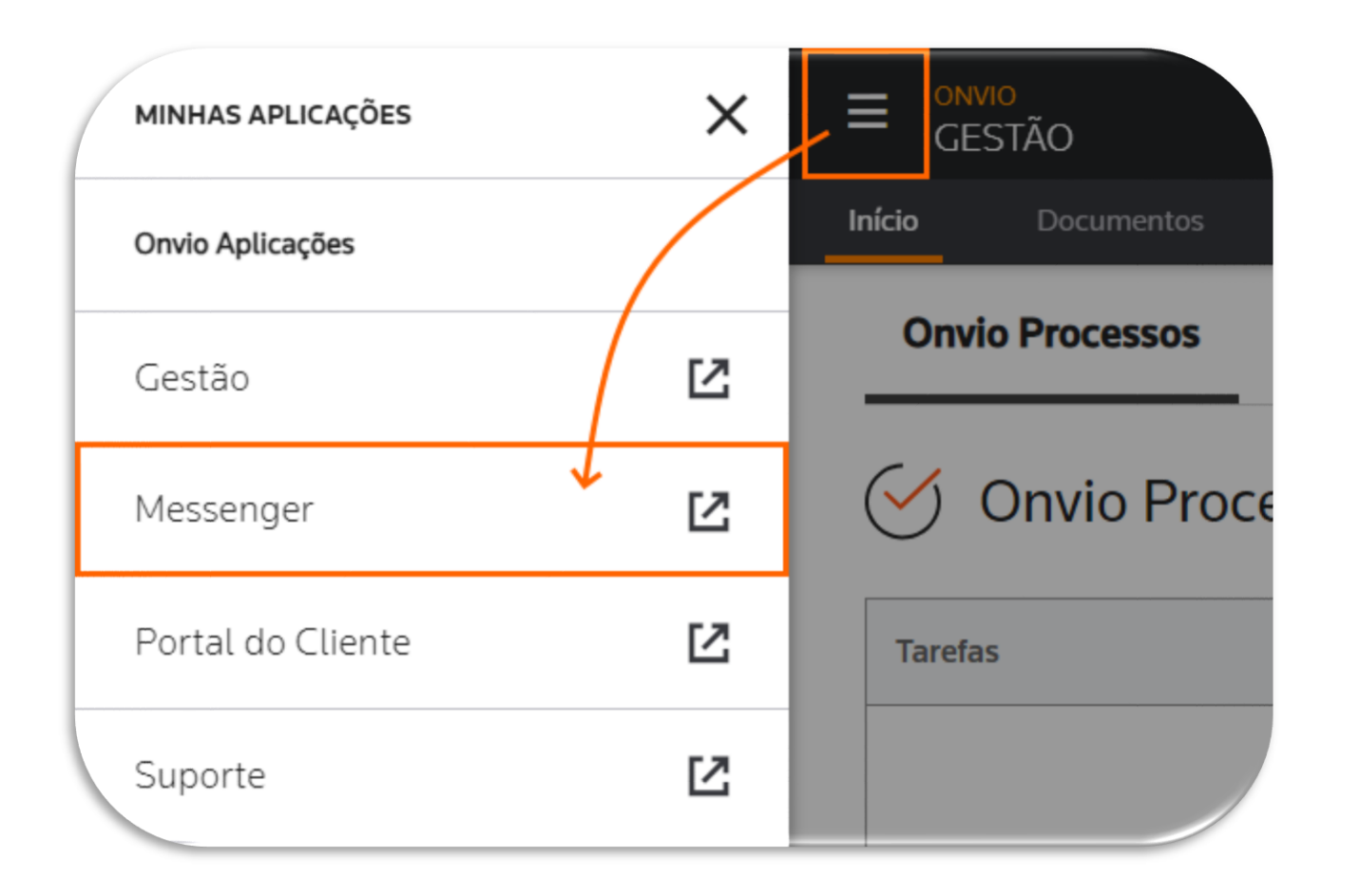

*No Messenger você conseguirá utilizar apenas um WhatsApp para a sincronização e todos os* 

*usuários terão acesso no Messenger.*

**2.** Clique no menu **Messenger;**

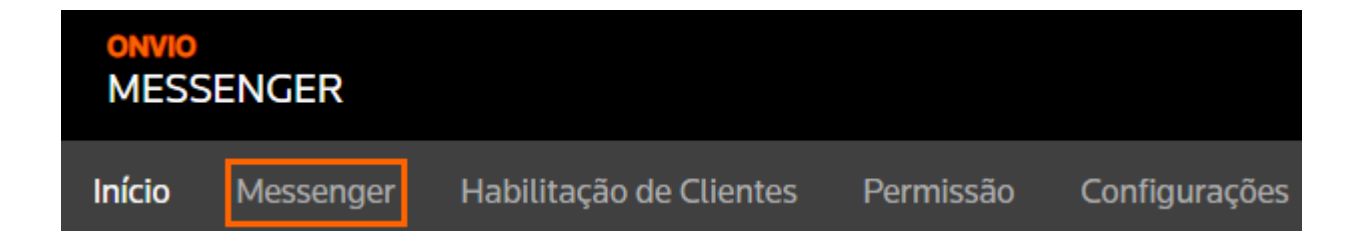

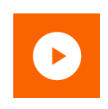

- **4.** No celular do escritório, abra o **WhatsApp** e vá nas **Configurações**;
- **5.** Acesse **Aparelhos Conectados** e depois clique em **[CONECTAR UM APARELHO];**
- **6.** Escaneie o **QR Code** gerado da tela do ONVIO Messenger, pronto assim o WhatsApp está vinculado ao Messenger;

## <span id="page-4-0"></span>**HABILITAÇÃO DE CLIENTES E USUÁRIOS**

Com o WhatsApp sincronizado, você deve habilitar os clientes e usuários que poderão utilizar o Assistente Virtual.

*Na habilitação serão listados os usuários de cliente do Portal do Cliente já cadastrados para esta empresa, caso necessite cadastrar novos usuários, acesse solução abaixo:* [Como ativar ou cadastrar um usuário de cliente do escritório?](https://suporte.dominioatendimento.com:82/central/faces/solucao.html?codigo=6602)

Habilitando cliente através das configurações.

**1.** Dentro do Messenger, acesse a guia **Habilitação de Clientes**;

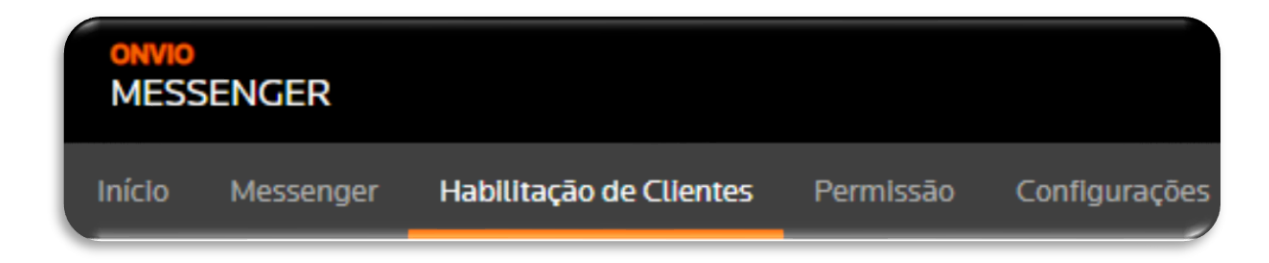

**2.** Na coluna **Ações** habilite o cliente desejado e após informe o **usuário do cliente** e seu **número de telefone;**

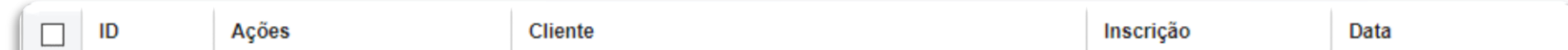

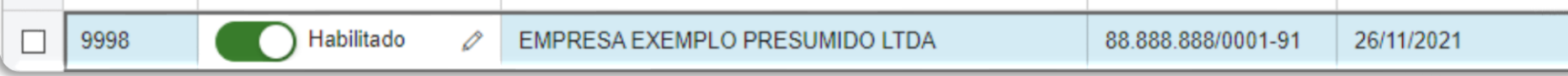

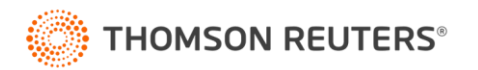

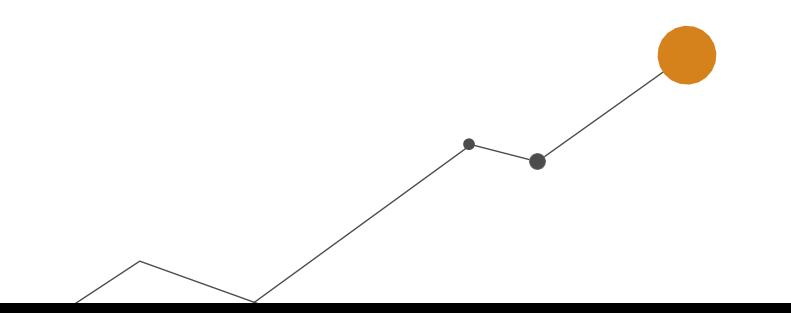

**3.** Marque a opção **Utilizar Assistente Virtual** para que o sistema efetue atendimentos automáticos para este cliente.

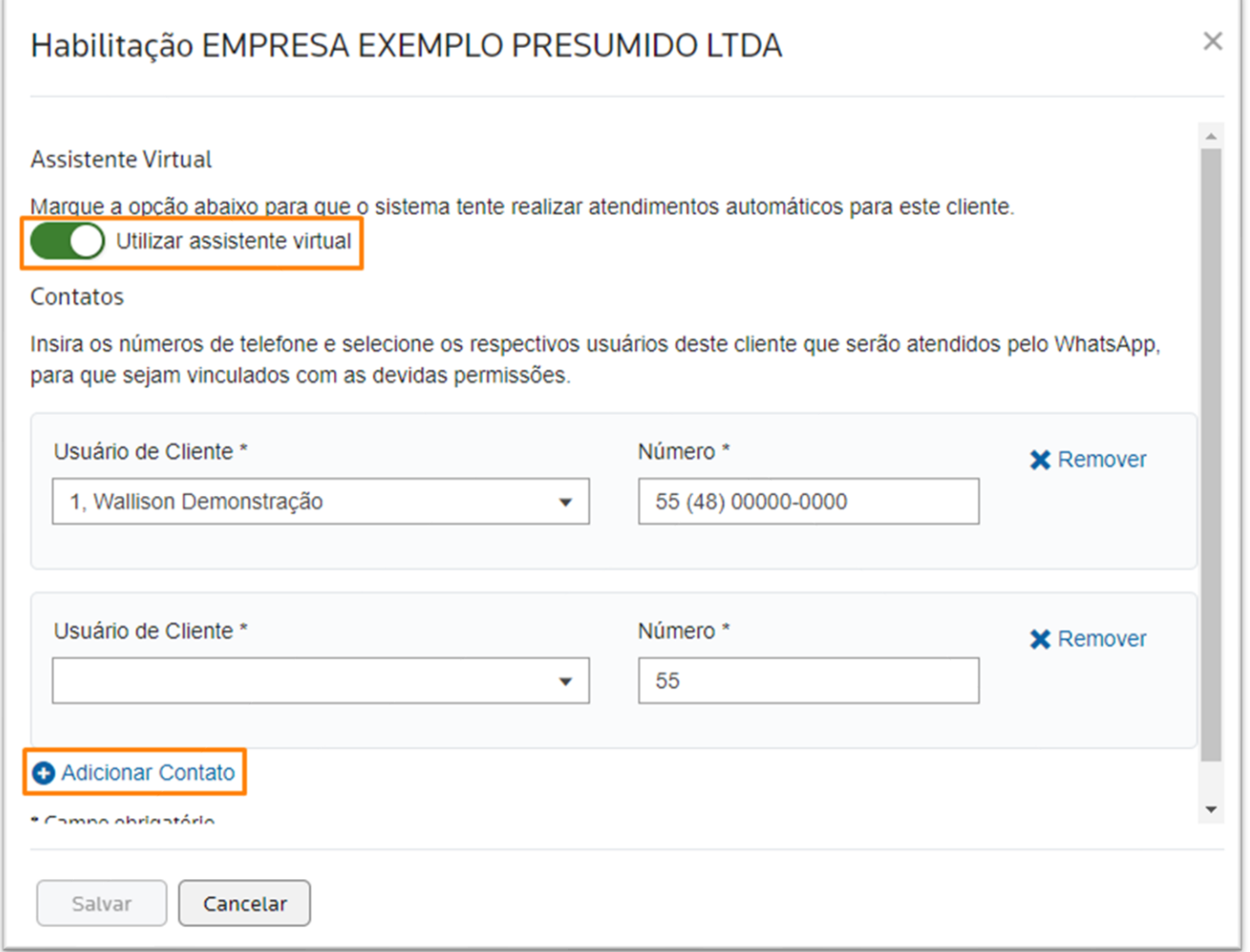

4. Para adicionar ou remover usuário em outro momento clique no ícone de edição de cadastro  $\mathcal O$ ao lado do nome do cliente.

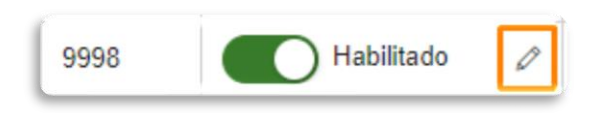

- Caso o usuário de cliente seja responsável por mais de uma empresa, deve ser vinculado este usuário com o mesmo numero de WhatsApp as duas empresas.
- Se precisar adicionar mais usuários a esta empresa, clique no item **Adicionar Contato.**
- · Se ainda tiver dúvidas, *clique aqui* para acessar uma dica com um vídeo explicativo.

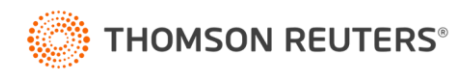

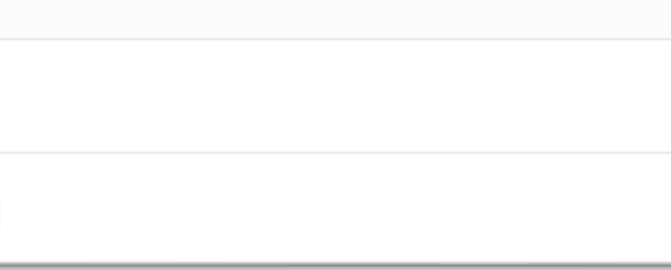

#### Habilitando usuário através das conversas.

Se algum cliente entrar em contato e ainda não estiver vinculado a um usuário, você pode

habilitá-lo facilmente clicando na opção demonstrada abaixo.

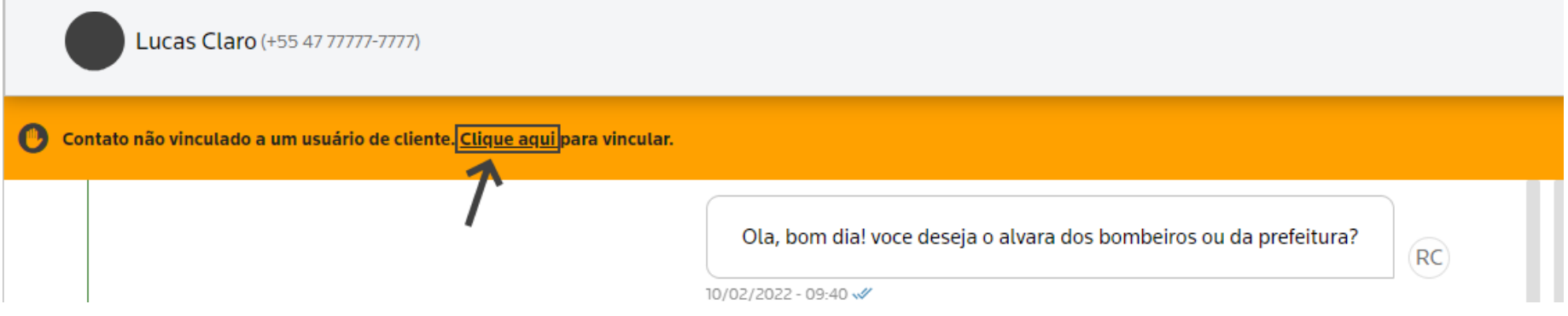

#### Informações Complementares

**Pronto o ONVIO Messenger está conectado e o assistente virtual já irá responder aos seus usuários habilitados.** 

No Messenger, você tem várias opções disponíveis para utilizar a ferramenta, incluindo as conversas com seus clientes. Essas conversas podem ser visualizadas no ícone 'Chat' (8), e nesta página você encontrará três guias:

- **Contatos:** Aqui você pode encontrar todas as conversas que foram realizadas pelo Messenger, ou seja, o histórico completo de atendimento. Além disso, você pode criar [Grupos](https://suporte.dominioatendimento.com/central/faces/solucao.html?codigo=9131) e Listas de [Transmissão](https://suporte.dominioatendimento.com/central/faces/solucao.html?codigo=9024) com seus clientes.
- **Conversas:** Nesta guia, são listadas as conversas em que o seu cliente solicitou atendimento de um funcionário do escritório ou foi transferido para um atendimento humano por algum motivo. Também são exibidas as mensagens de usuários que ainda não estão vinculados a um usuário de cliente.
- **Atendimentos:** Nesta guia, são listados os atendimentos em aberto pendentes com o escritório. Isso significa que são os atendimentos em que o funcionário clicou no botão **[Iniciar Atendimento]** na guia **Conversas**.

**Atenção! Quando um funcionário do escritório for responder a um cliente, ele deve clicar no botão [Iniciar Atendimento]. Ao concluir o atendimento, o funcionário deve clicar no botão [Concluir Atendimento] para que o assistente volte a ficar disponível para responder a esse cliente.**

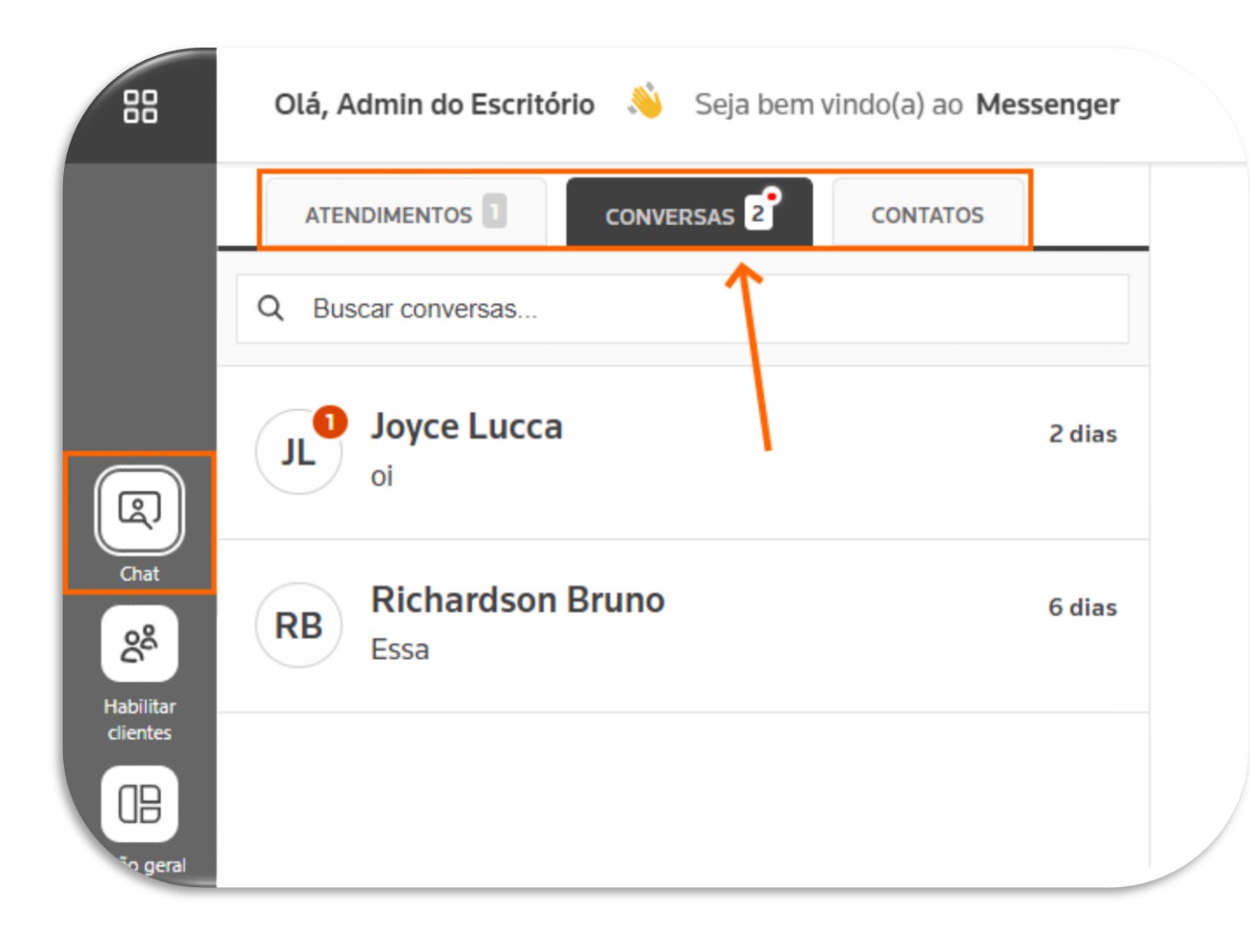

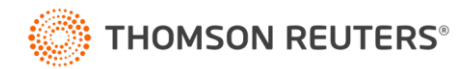

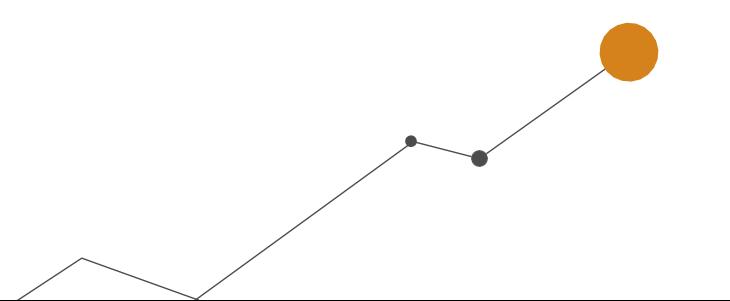

## <span id="page-7-0"></span>**CONFIGURAÇÃO DO GRUPO DE PERMISSÃO**

Para que os colaboradores do escritório tenham acesso ao ONVIO Messenger e possam atender aos clientes, é necessário que eles estejam vinculados a Grupos de Permissões que tenham a liberação do Messenger. Somente assim eles poderão utilizar a ferramenta para realizar o atendimento aos clientes.

- **1.** No **ONVIO Gestão**, acesse o menu **Configuração > Escritório > Grupo de Permissão**
- **2.** Selecione um grupo existente ou crie um grupo;
- **3.** No **passo 2** do editor do grupo habilite a permissão na guia **Messenger** selecionando a opção **TUDO** ou **PERSONALIZADO;**

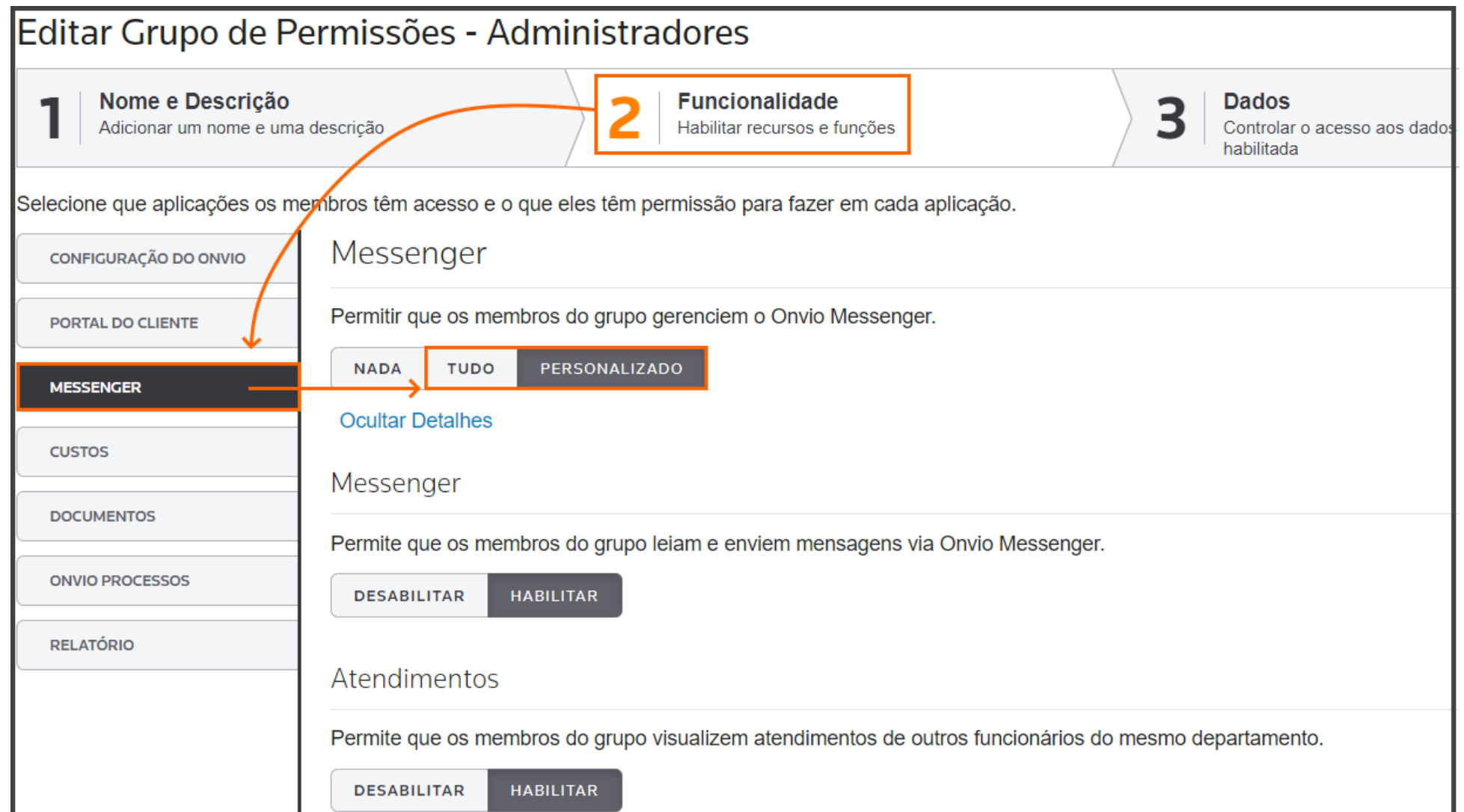

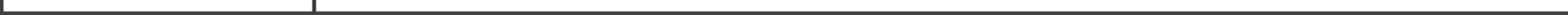

Informações complementares

- Você também pode acessar as Permissões no ONVIO Messenger na opção de **PERMISSÃO.**
- Caso selecione **Personalizado**, abrirá as opções para seleção e configure conforme desejado.

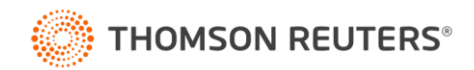

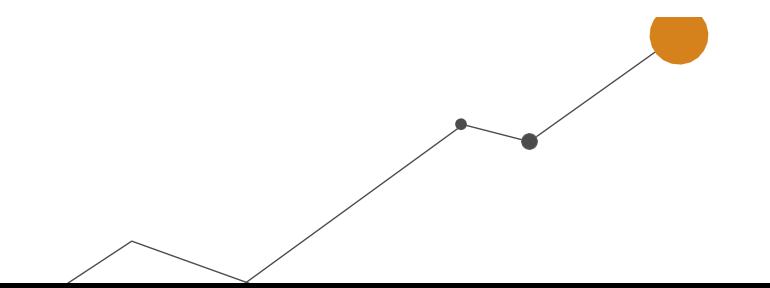

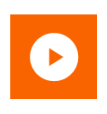

## <span id="page-8-0"></span>**CONFIGURAÇÕES ADICIONAIS DO ASSISTENTE VIRTUAL**

**1.** No **ONVIO Messenger**, acesse a guia **Configurações** onde serão demonstrados 3 passos para

configurar o ONVIO Messenger conforme a sua necessidade;

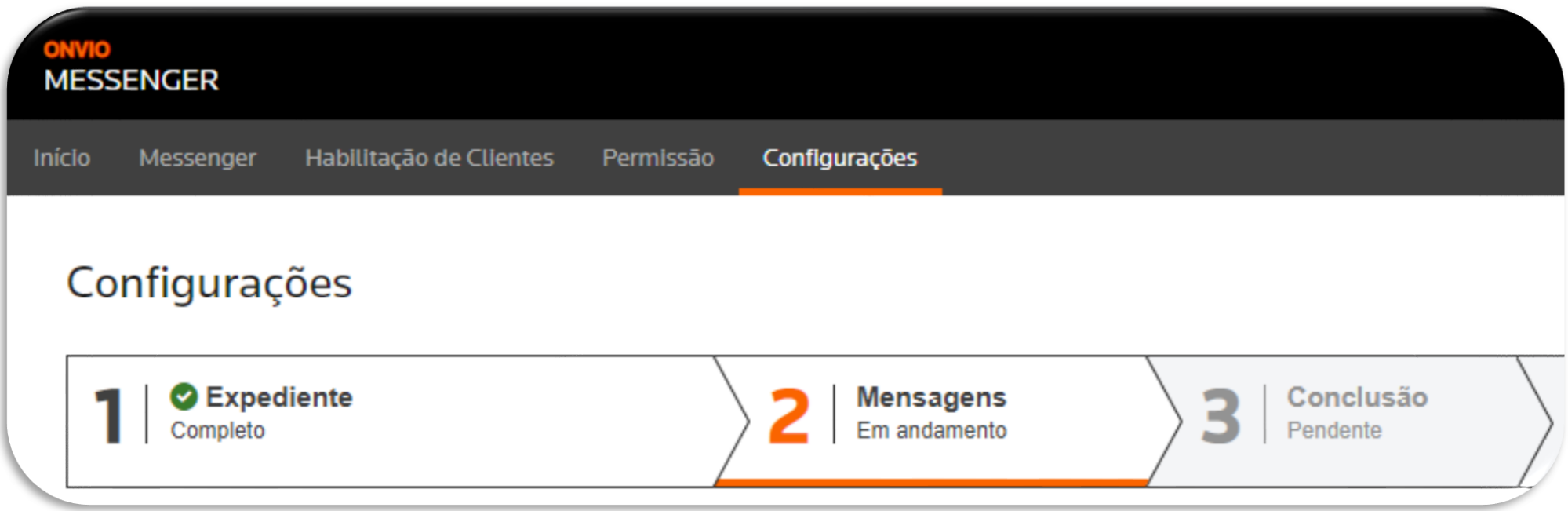

- **2.** No **passo 1 Expediente**, defina os **dias** e **horários** de trabalho do escritório, e caso o cliente entre em contato fora do horário ele receberá uma mensagem automática;
- **3.** No **passo 2 Mensagens**, escreva as mensagens que serão disparadas **automaticamente** pelo Messenger em cada situação, veja as opções:
	- **Habilitação de Usuários:** Informe uma mensagem que será enviada quando um novo usuário de cliente for vinculado no ONVIO Messenger.
	- **Início do Atendimento:** Defina a mensagem que será enviada pelo assistente virtual quando um cliente chamar o escritório pelo WhatsApp;
	- **Atendimento não finalizado pelo Assistente Virtual:** Escreva uma mensagem que será

enviada quando o pedido do cliente não for compreendido pelo assistente virtual.

- **Fora do Horário de Expediente:** Defina a mensagem que será enviada quando um cliente entrar em contato com o escritório fora do horário de expediente, conforme definido no passo anterior (Expediente);
- **4.** No **passo 3 Conclusão**, serão demonstradas as configurações realizadas;
- **5.** Para finalizar clique no botão **CONCLUIR.**

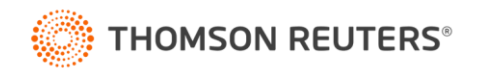

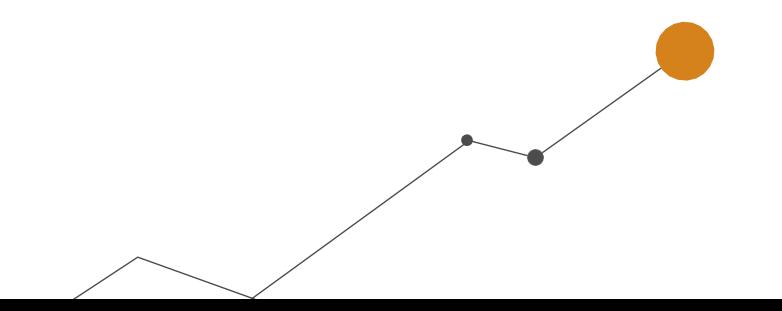

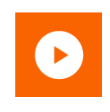

#### **Informações complementares**

- Em cada quadro, você pode digitar **'#'** para listar algumas variáveis e personalizar a mensagem.
- Quando o assistente não entender o pedido do usuário, se não houver interação por 5 minutos ou se o contato for feito fora do expediente definido, o assistente virtual enviará uma mensagem predefinida para essa situação e direcionará automaticamente para um atendente, que ficará na guia de **Conversas**.
- Se você ainda tiver dúvidas, acesse a dica a seguir e assista ao vídeo explicativo: [Como realizar as configurações de expediente e mensagens automáticas dentro do ONVIO](https://suporte.dominioatendimento.com:82/central/faces/solucao.html?codigo=8681) [Messenger?](https://suporte.dominioatendimento.com:82/central/faces/solucao.html?codigo=8681)

Ainda no ONVIO Messenger, você encontra as **outras configurações** e **Preferências para o seu assistente virtual,** acessando o menu **Messenger;**

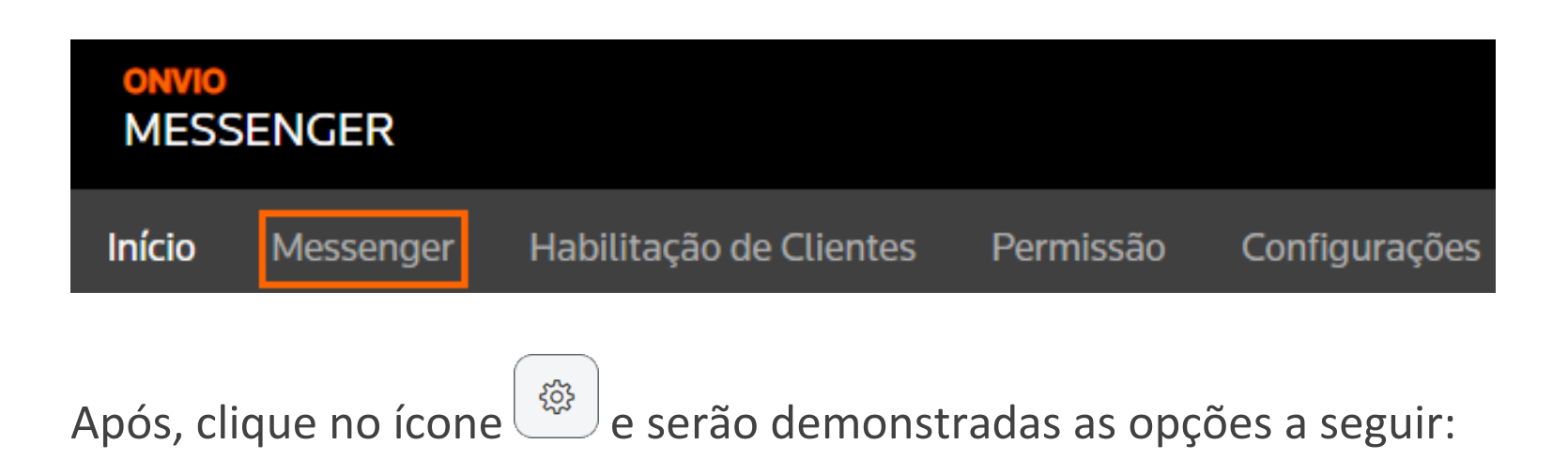

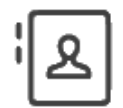

**Gerenciar contatos -** Nesta opção, você pode gerenciar os contatos no ONVIO Messenger. É possível visualizar a quantidade total de contatos, cadastrar novos, editar e excluir contatos que não sejam Usuários de Cliente no Portal do Cliente. Caso sejam Usuários de Cliente, a

edição deve ser feita diretamente no cadastro no Portal do Cliente.

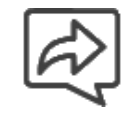

 **Distribuição -** Aqui você pode habilitar a listagem dos departamentos selecionados para os usuários que entram em contato com o seu escritório, solicitando atendimento humano.

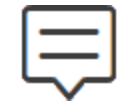

 **Respostas Padrão -** Nesta opção, você pode configurar respostas padrão para agilizar o atendimento no Messenger. Durante as conversas, você poderá selecionar uma resposta padrão pré-configurada.

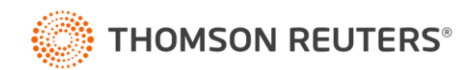

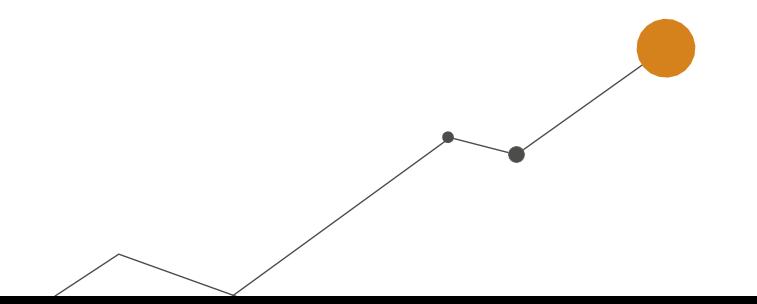

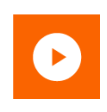

- **Pesquisa de satisfação –** Ao habilitar a pesquisa de satisfação, quando o cliente finalizar um atendimento, ele receberá um link para uma pesquisa rápida, onde poderá indicar o quão satisfeito está com o atendimento prestado.
	- <u>y.</u> **Identificação do Funcionário -** Ao habilitar essa opção, será exibido o nome do atendente do escritório que enviou a mensagem para o cliente, permitindo uma melhor identificação do responsável pelo atendimento.
		- **Restrição de Mensagens -** Ao habilitar essa funcionalidade, o usuário poderá visualizar apenas as mensagens dos atendimentos abertos por ele ou que ainda estão na aba de conversas (exceto gerentes e administradores).

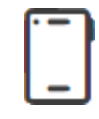

 **Configuração de Celular -** Nesta seção, o escritório pode vincular o número de WhatsApp do escritório ao ONVIO Messenger, lendo o Código QR para estabelecer a conexão.

• Caso tenha dúvidas referente a essas configurações, acesse as seguintes dicas:

[Como adicionar, editar e excluir contato no ONVIO](https://suporte.dominioatendimento.com/central/faces/solucao.html?codigo=8978) Messenger?

[Como incluir a distribuição de conversas por departamento no ONVIO](https://suporte.dominioatendimento.com/central/faces/solucao.html?codigo=9355) Messenger?

[Como cadastrar respostas padrões dentro do Messenger?](https://suporte.dominioatendimento.com:82/central/faces/solucao.html?codigo=8682)

[Como habilitar e avaliar o resultado das pesquisas de satisfação?](https://suporte.dominioatendimento.com/central/faces/solucao.html?codigo=9130)

[Como configurar as preferências do ONVIO Messenger?](https://suporte.dominioatendimento.com:82/central/faces/solucao.html?codigo=8673)

## <span id="page-10-0"></span>**AGENTE DE EXECUÇÃO DO ASSISTENTE VIRTUAL**

# **Importante!**

Caso utilize o **DOMÍNIO WEB** não é necessário realizar os passos deste tópico.

O **Agente de Execução do Assistente Virtual** é responsável pela comunicação e integração entre o Contábil e o ONVIO Messenger, é importante que o agente esteja sendo executado para que o assistente virtual consiga buscar as informações no sistema e assim responder aos pedidos.

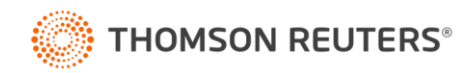

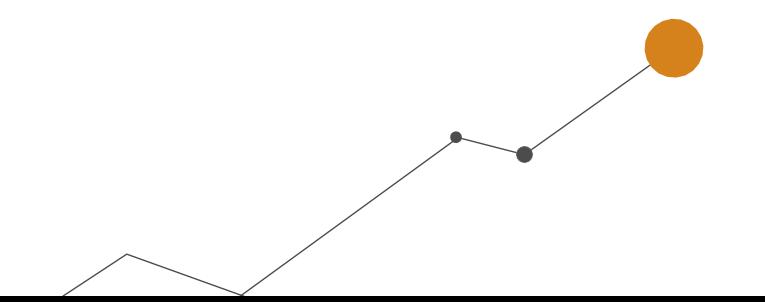

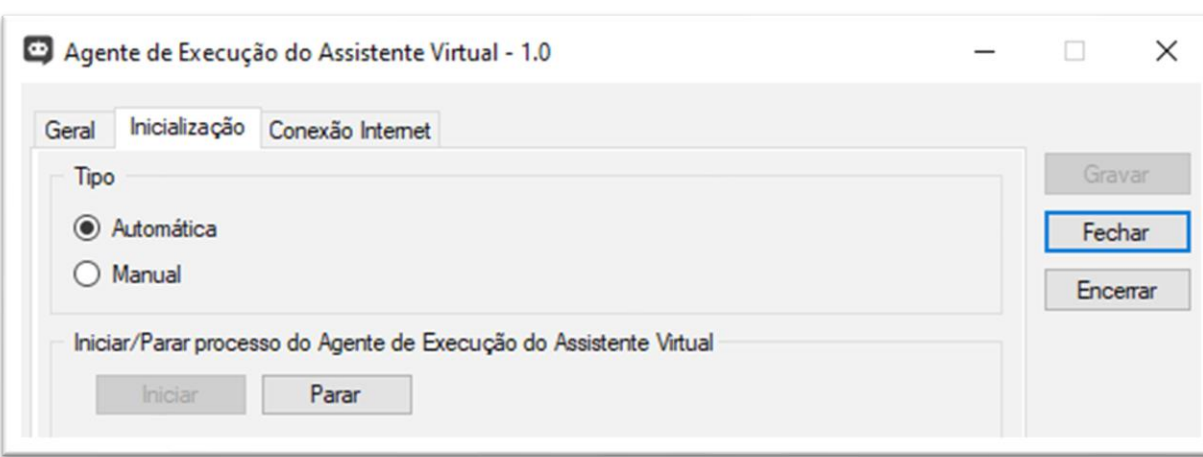

#### Informações complementares

- Importante ressaltar que o agente de comunicação também deve estar sendo executado.
- Acesse a dica abaixo e confira como configurar e executar o Agente do Assistente Virtual:

[Como configurar o Agente de Execução do Assistente Virtual?](https://suporte.dominioatendimento.com:82/central/faces/solucao.html?codigo=7417)

## <span id="page-11-0"></span>**OPÇÕES DENTRO DO CONTÁBIL**

No sistema Domínio você pode configurar para que algumas informações somente sejam entregues com ação de um usuário, desta forma o assistente não irá responder automaticamente, sendo necessário que o usuário realize a ação pedida e confirme o envio na tela da central de pedidos.

**1.** Para isso, no módulo Folha, Fiscal ou Contabilidade acesse o menu **Utilitários > Assistente Virtual do ONVIO Messenger > Parâmetros De Pedidos**;

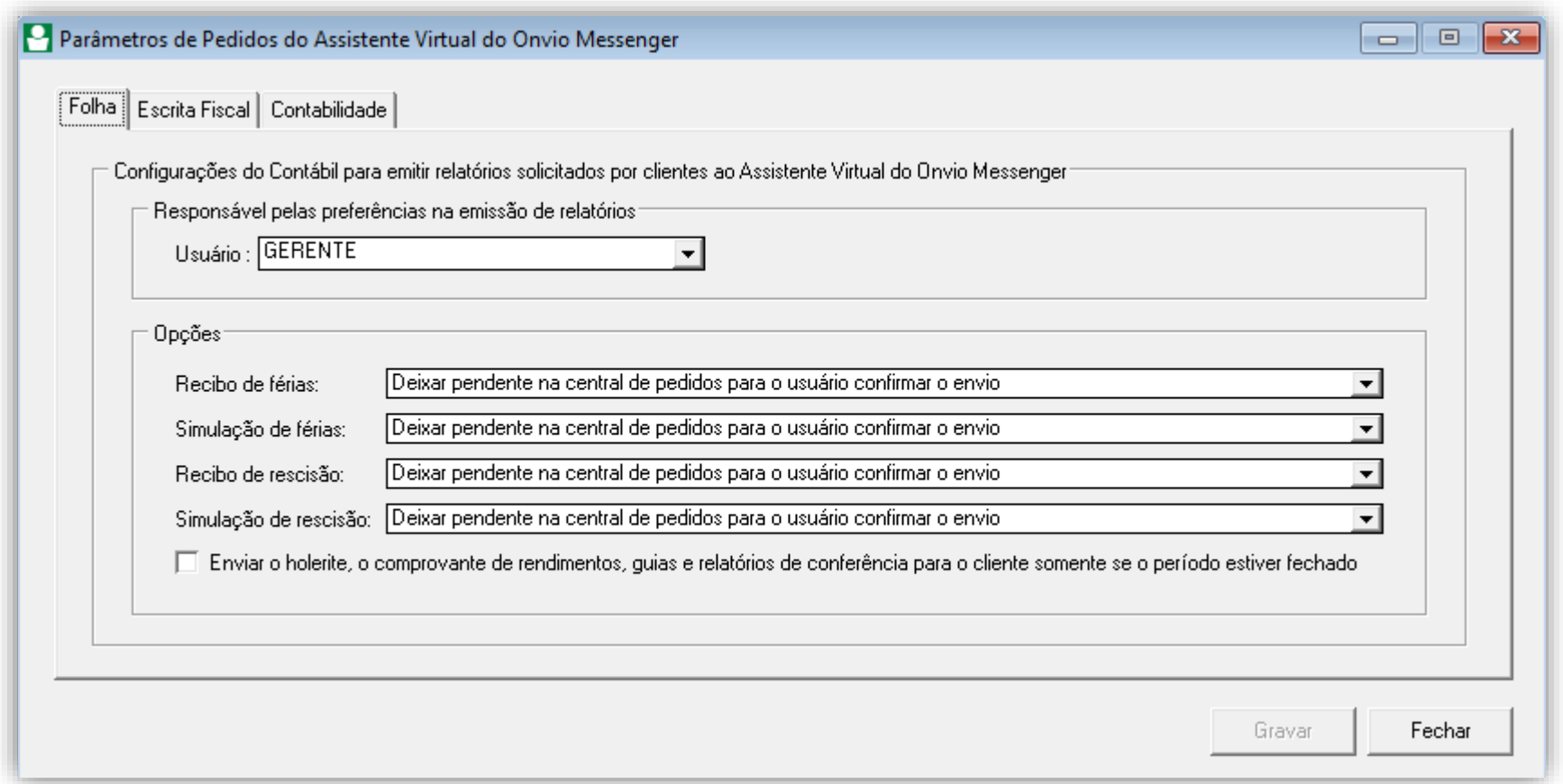

Para saber mais sobre a configuração, acesse a dica a seguir com um video explicativo:

[Como configurar o Assistente Virtual do ONVIO Messenger?](https://suporte.dominioatendimento.com:82/central/faces/solucao.html?codigo=8530)

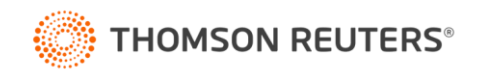

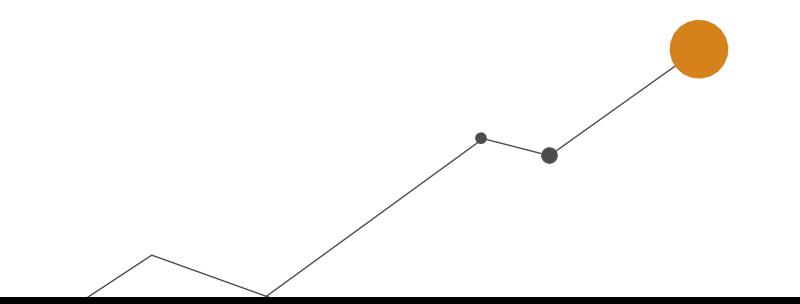

#### <span id="page-12-0"></span>CENTRAL DE PEDIDOS E PENDENCIAS DE ATENDIMENTOS E CONVERSAS.

No sistema são geradas pendências pelo Assistente Virtual quando o mesmo não pode enviar as informações de forma automática.

1. Quando isso ocorrer, o ícone **to** ficará em amarelo no canto inferior direito do sistema, clique nele para abrir a **Central de Pedidos**;

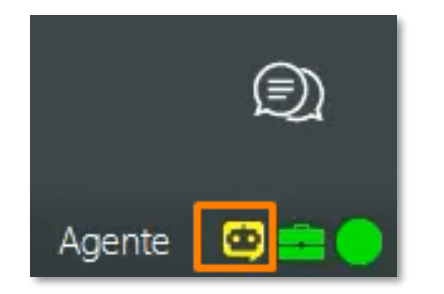

**Ex:** Quando o cliente solicita um holerite de uma competência que ainda não foi calculada na Folha.

**2.** Na guia **Pendentes Escritórios**, selecione a solicitação que deseja atender e veja qual ação que precisa ser realizar dentro do sistema;

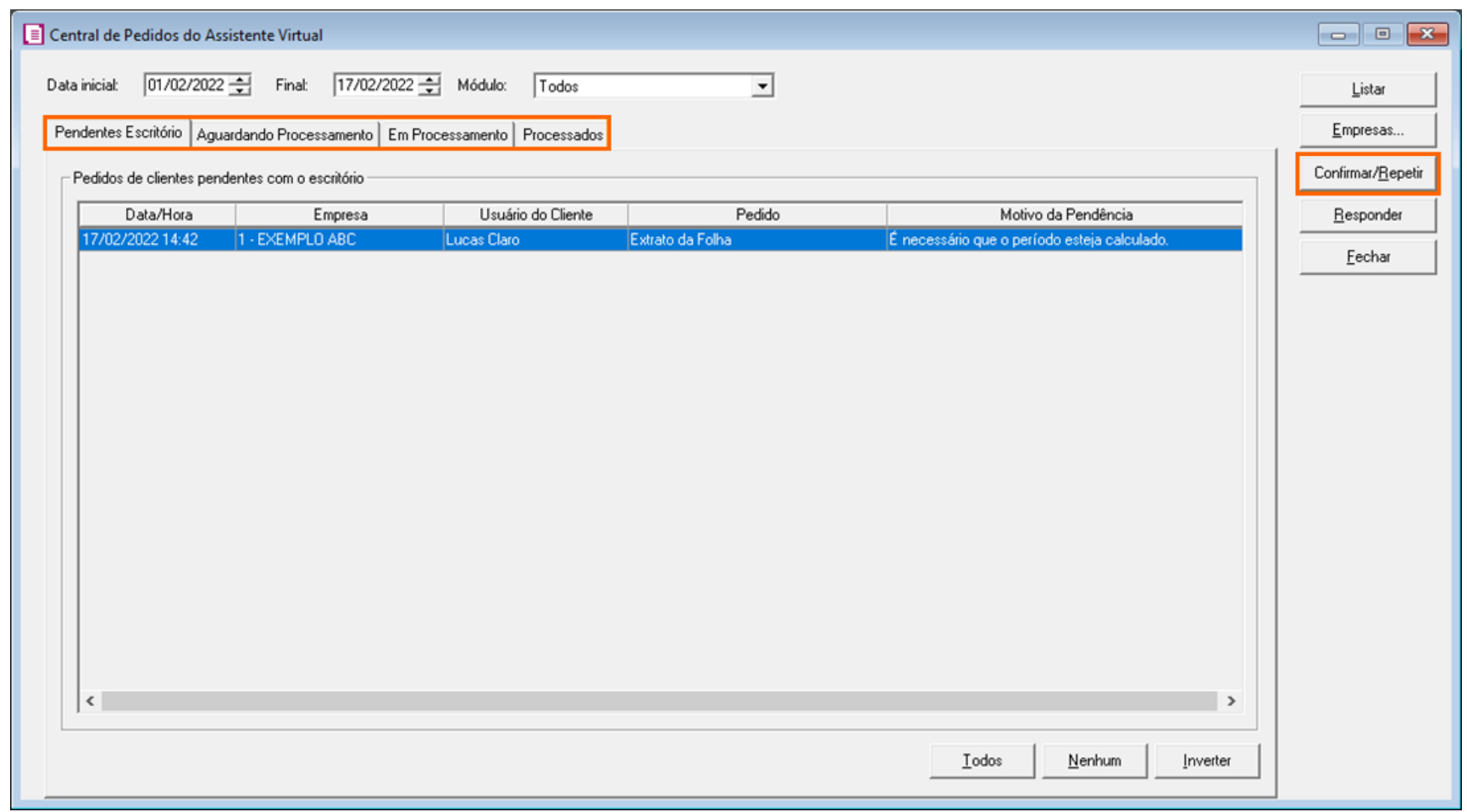

- **3.** Após realizar a ação solicitada, clique no botão **CONFIRMAR/REPETIR** e após em **SIM** na mensagem de confirmação.
- **4.** Neste momento o Assistente de execução tentará executar o pedido novamente dentro do sistema e retornar para o cliente com o pedido.

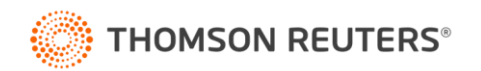

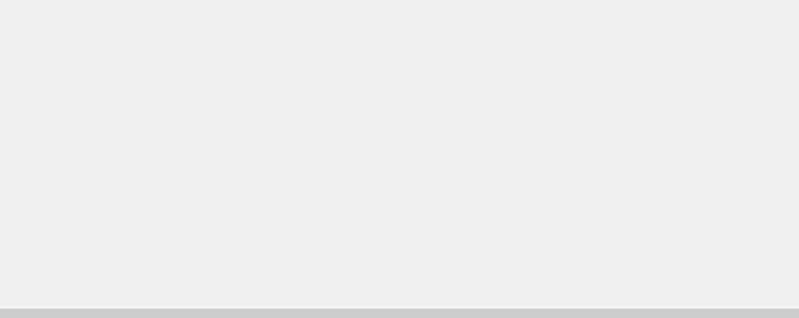

#### Informações das guias

- **Pendentes Escritório** ficam listados os pedidos dos clientes que o Assistente entendeu o processo que o cliente queria, mas por algum motivo não conseguiu emitir o relatório, dessa forma será necessária alguma ação manual por parte do escritório;
- **Aguardando Processamento –** Ficam listados os pedidos que já foram recebidos, mas ainda não estão em processamento;
- **Em Processamento –** Demonstra o pedido que está sendo processado pelo assistente virtual, ou seja, ele está realizando as conferências, emissão do relatório e criação do link no Portal do Cliente;
- **Processados –** Demonstra todos os pedidos que foram entregues com sucesso ou respondidos manualmente pelo escritório;

#### Informações complementares

- O botão **[Responder]** você pode utilizar para que seja enviada uma mensagem diretamente para o cliente que fez o pedido.
- As guias **'Aguardando Processamento', 'Em Processamento' e 'Processados**' são apenas para acompanhamento não há necessidade de ação manual do escritório.
- Caso a ação solicitada não seja feita e mesmo assim o escritório clicar no botão **Confirmar/Repetir**, o pedido não será transferido para as outras guias, ele retornará para Pendentes Escritório.

Também podem ocorrer pendências onde o cliente optou por ser atendido por um funcionário do

escritório ou o Assistente Virtual não conseguiu atender de forma automática.

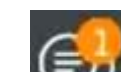

**1.** Desta forma, o ícone  $\Box$  no canto inferior direito do sistema demonstrará a quantidade de

mensagens em espera, clique sobre o ícone para abrir a janela de conversas do ONVIO Messenger;

**2.** Na guia **Conversas**, selecione a conversa desejada e clique no botão **[Iniciar Atendimento];**

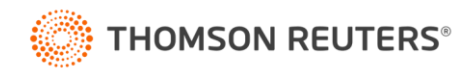

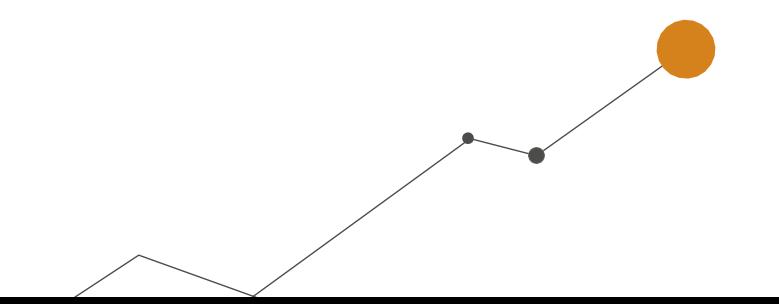

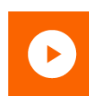

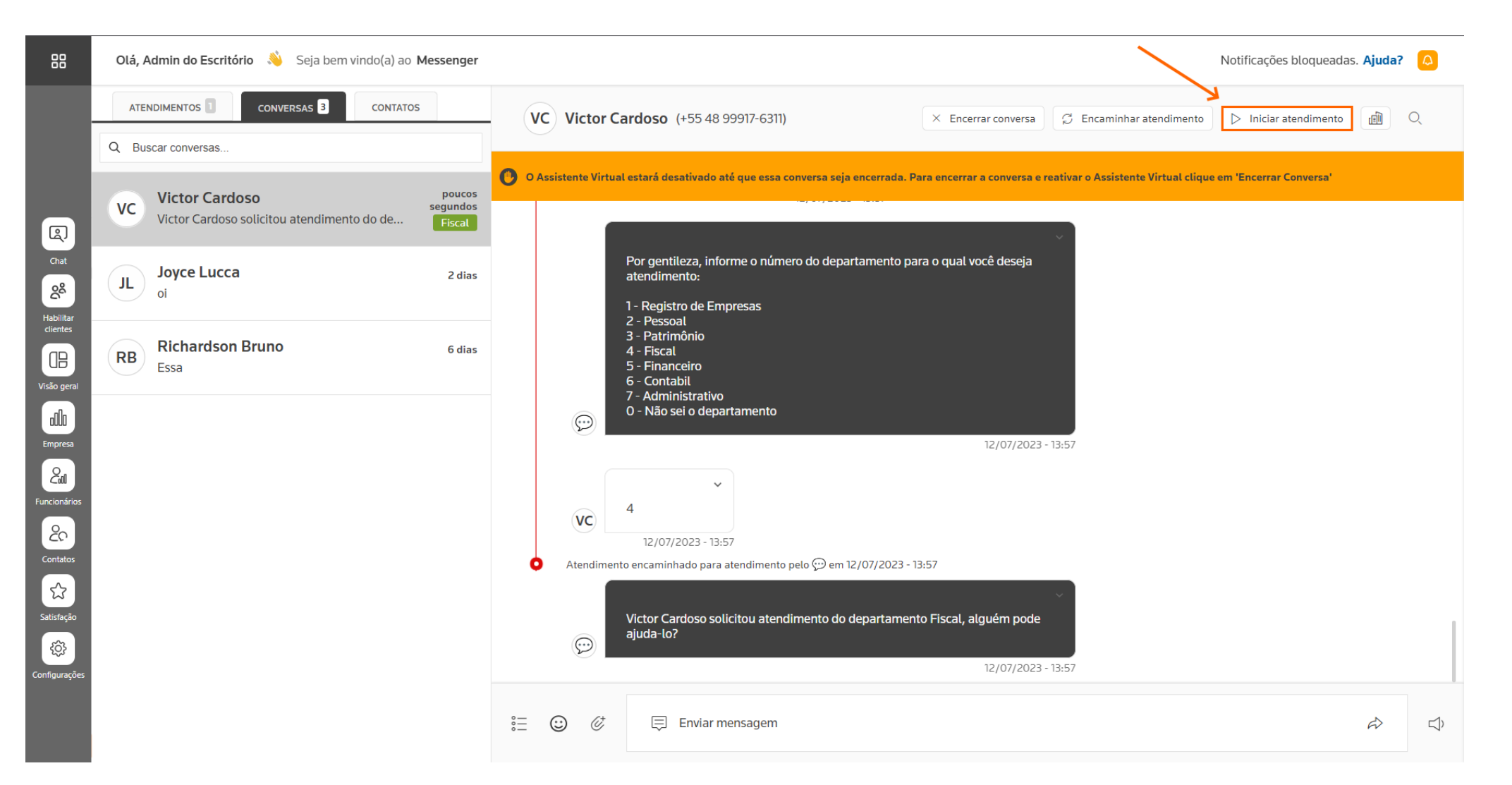

**3.** A partir do momento que iniciar o atendimento, a conversa será transferida para a

guia **Atendimentos**, com uma identificação de quem está fazendo o atendimento;

**4.** Após atender à solicitação do cliente, clique no botão **Concluir Atendimento**.

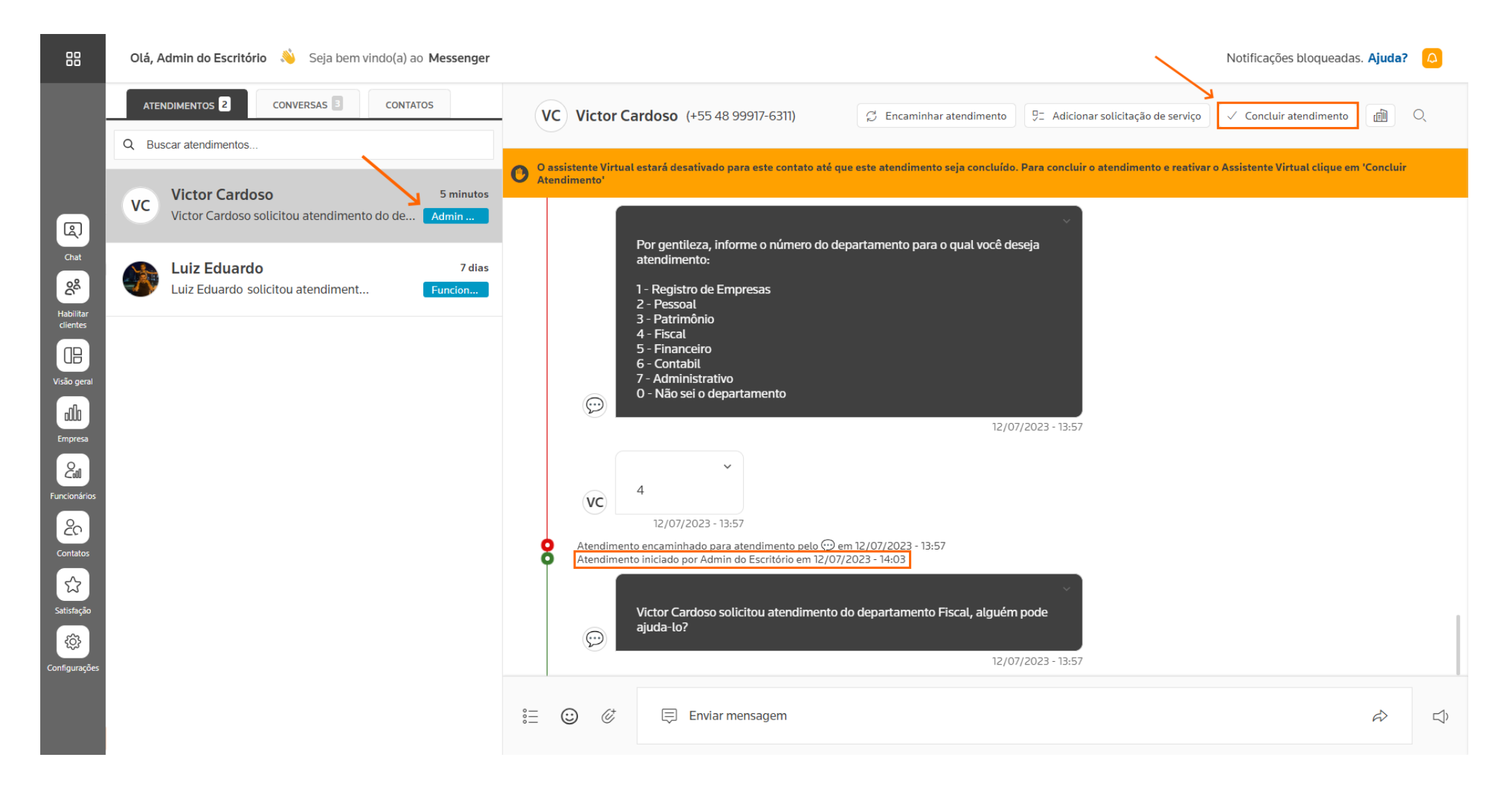

**Importante que clique neste botão para que o Assistente Virtual volte a responder o respectivo cliente automaticamente.** 

• Caso possua dúvidas sobre as pendências, acesse a solução abaixo e assista o vídeo:

[Como verificar pendências do Assistente virtual do Messenger?](https://suporte.dominioatendimento.com:82/central/faces/solucao.html?codigo=8556)

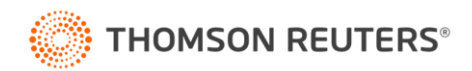

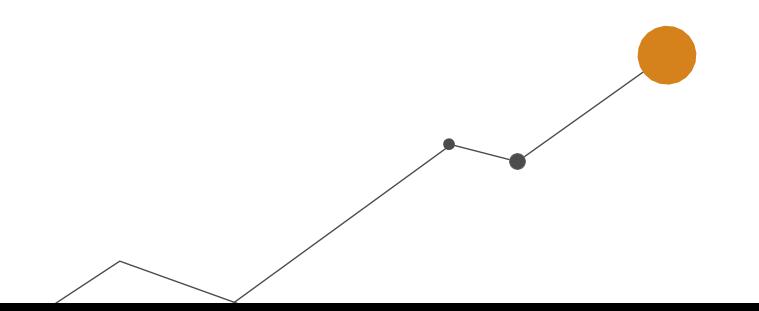

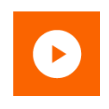

**5.** Ainda na guia de **Atendimentos**, na opção Contatos, existem opções de criação de Grupos e

Listas de Transmissão, para que possa ter comunicação com vários clientes.

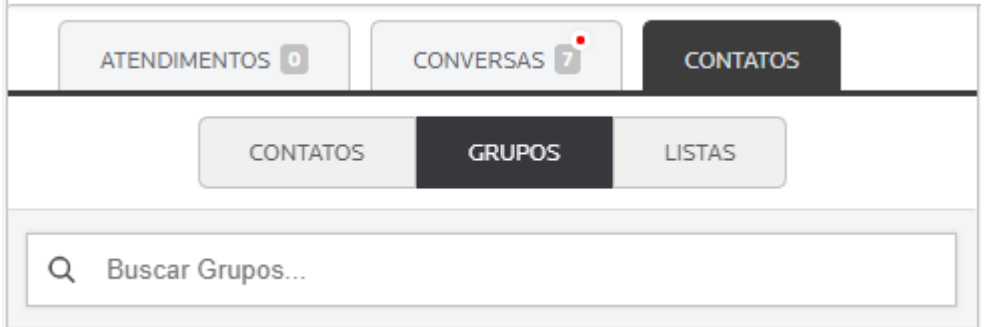

• Caso possua dúvidas sobre as criações dessas opções, acesse as soluções abaixo e assista o vídeo:

[Como criar Grupos no ONVIO](https://suporte.dominioatendimento.com/central/faces/solucao.html?codigo=9131) Messenger?

[Como criar Listas de Transmissão no ONVIO](https://suporte.dominioatendimento.com/central/faces/solucao.html?codigo=9024) Messenger?

#### <span id="page-15-0"></span>**DASHBOARDS ONVIO MESSENGER**

No ONVIO Messenger, você tem acesso a métricas que fornecem informações sobre os atendimentos realizados pelos funcionários do escritório ou pelo assistente virtual. Cada tipo de métrica apresenta dados como a quantidade de atendimentos no mês atual e no mês anterior, tempo médio de resposta, atendimentos desconsiderados e destaca quais funcionários ou clientes estão mais ativos na plataforma. Essas métricas são essenciais para que você possa ter um melhor controle e acompanhamento do desempenho do seu escritório no dia a dia.

As métricas estão disponíveis nos ícones localizados no lado esquerdo do Messenger,

proporcionando um acesso fácil e rápido a essas informações valiosas.

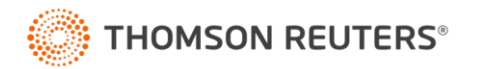

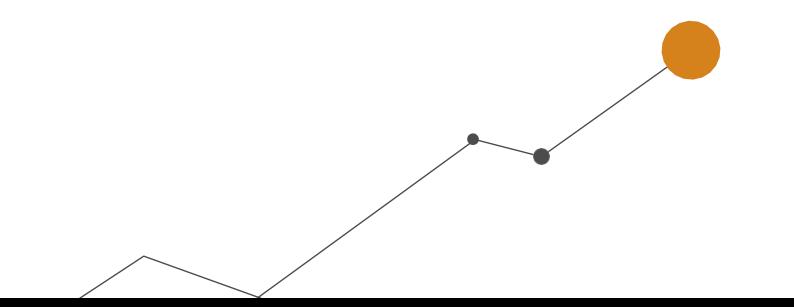

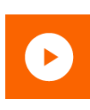

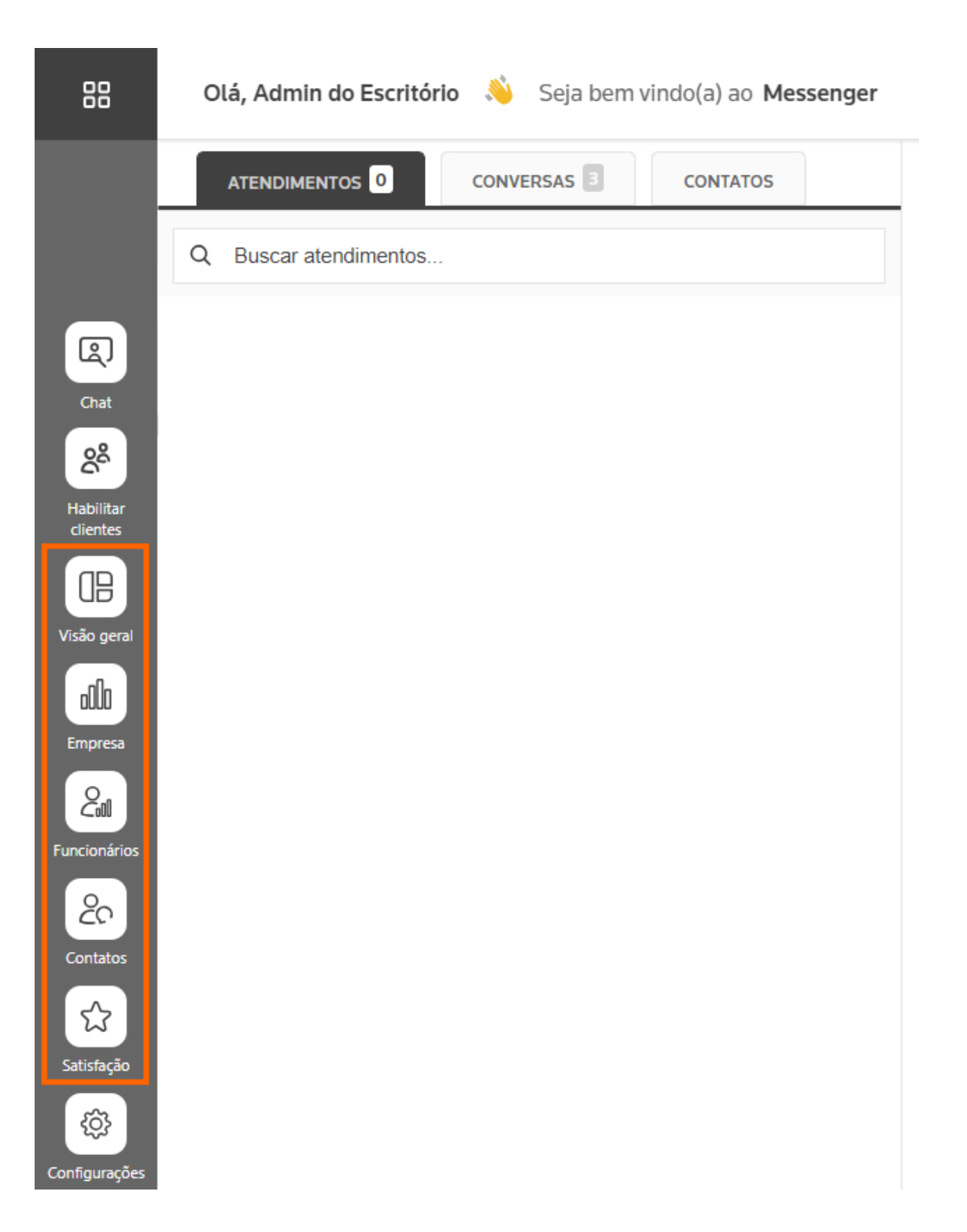

- Para cada opção existe um tipo de métrica para poder observar e avaliar os atendimentos efetuados.
- Para verificar de forma mais detalhada essas opções, acesse as soluções abaixo e assista o vídeo: [Como avaliar os Dashboards no ONVIO](https://suporte.dominioatendimento.com/central/faces/solucao.html?codigo=9135) Messenger?

[Como habilitar e avaliar o resultado das pesquisas de satisfação?](https://suporte.dominioatendimento.com/central/faces/solucao.html?codigo=9130)

## <span id="page-16-0"></span>**QUAIS OS ITENS SÃO ATENDIDOS PELO ASSISTENTE VIRTUAL DO ONVIO MESSENGER?**

• A relação atualizada você encontra no link abaixo:

[Relação de itens atendidos pelo Assistente Virtual.](https://suporte.dominioatendimento.com:82/central/faces/solucao.html?codigo=8669)

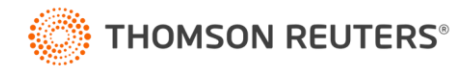

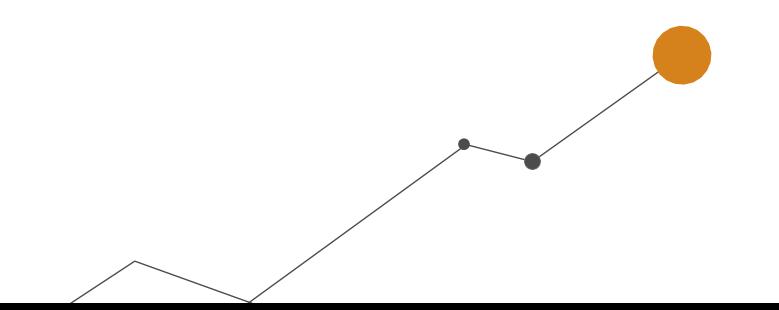

inteligência, a tecnologia e a experiência profissional<br>4 ^ necessárias para você obter respostas confiáveis.  $A$ 

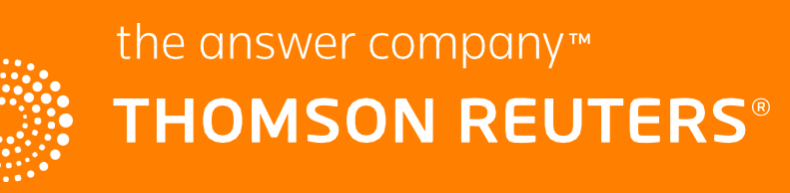